# **Stramit® Flashing App**

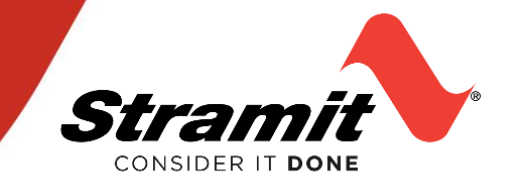

## **A basic overview of how to use the Stramit® Flashing Ordering App**

### **1. Login 2. Add new order**

Once downloaded, open the app. Use the email address and password supplied during registration and 'Login'. *Haven't registered? Visit the Stramit website to create an account. Forgotten your password? Click the 'Forgotten password' link, enter your email address and select 'Submit'.*

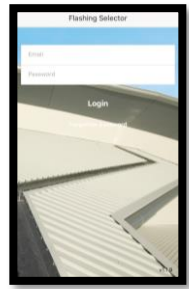

#### **3. Add a flashing 4. Place Order**

Select 'Add a Flashing' and 'Take photo of drawn flashing'. Take photo and select 'Save' from the top right corner. Once saved, your order will sit under 'Orders' on the home screen. To delete, swipe left and select the trash can. Only orders that have been saved, but not submitted to Stramit as a placed order can be deleted.

Multiple flashings can be ordered under the one order. Select 'Add a Flashing' and repeat. Once finished, select 'Place Order'.

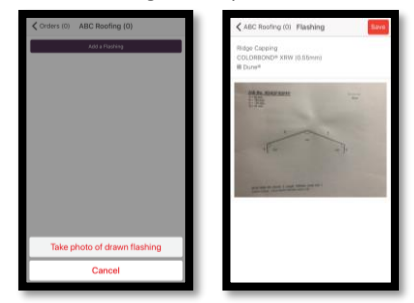

#### **5. Review & Submit**

Once you have selected either delivery or pick-up and filled in the relevant details, you will be taken to 'Review Order'. Here you will see the details of your flashings and order. To proceed, simply select 'Submit Order at the bottom of the screen.

A success message will be displayed when your order has been submitted correctly and a copy of your order will be sent via email to the address in your user profile.

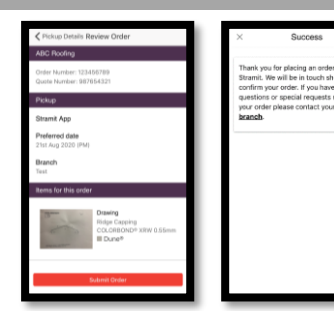

To place a new order, select 'Orders' from the home screen and 'Add a new order'.

Add details order details, including Name (customer reference for job), Order Number and Stramit Quote Number. Select the Profile, substrate material and colour from the dropdown options.

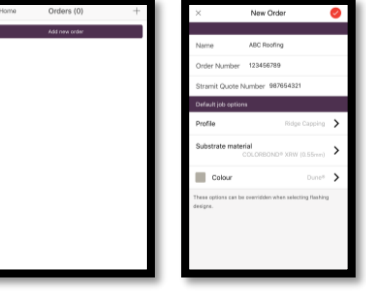

Once 'Place Order' has been selected, you have the option for Delivery or Pick-up. Select your preference and update the information as required. All Placed Orders through the app can be viewed under 'Placed Orders' on the home screen.

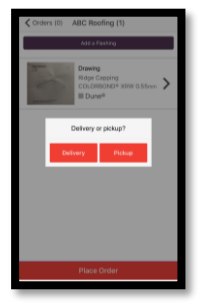

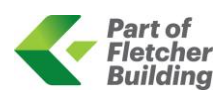